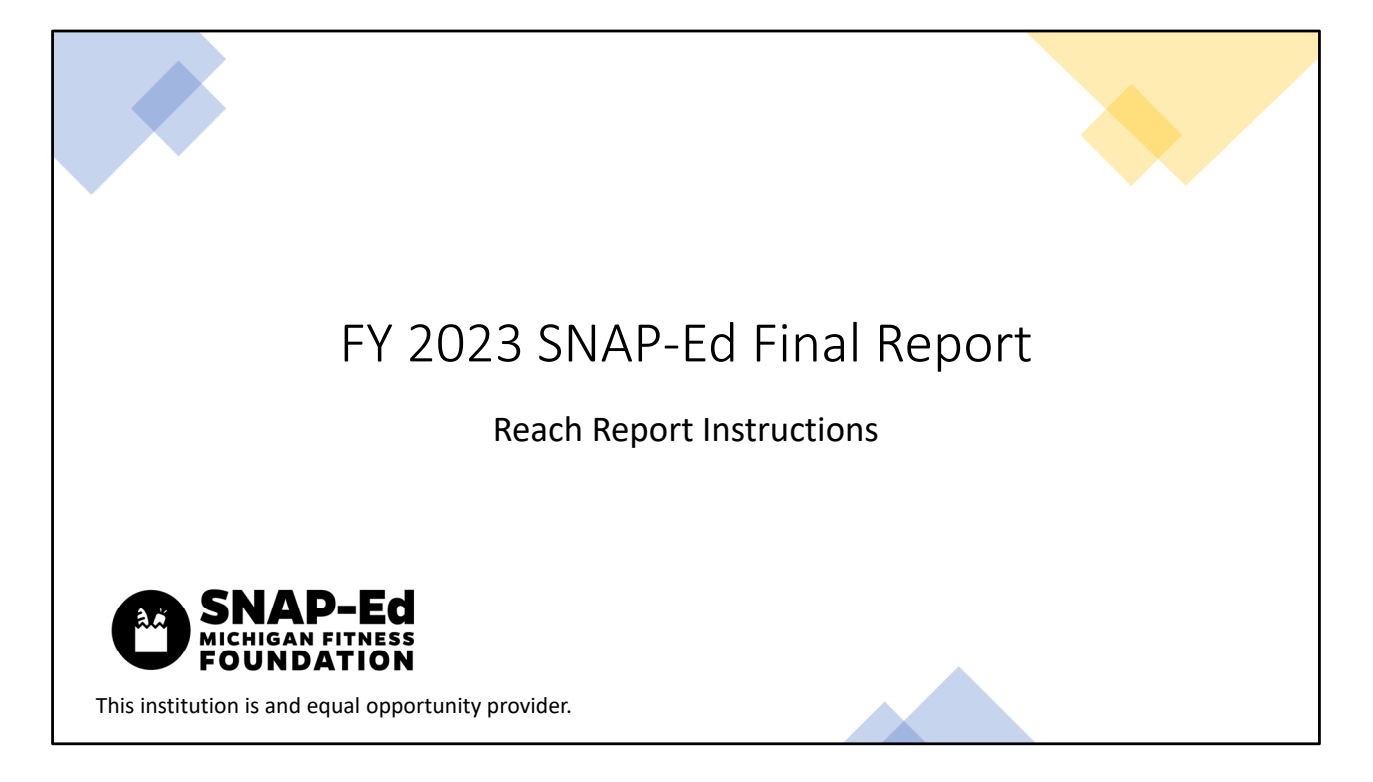

The following instructions accompany the Reach Report.

**Please read both the slides AND the notes below the slide as they may contain additional information/details.**

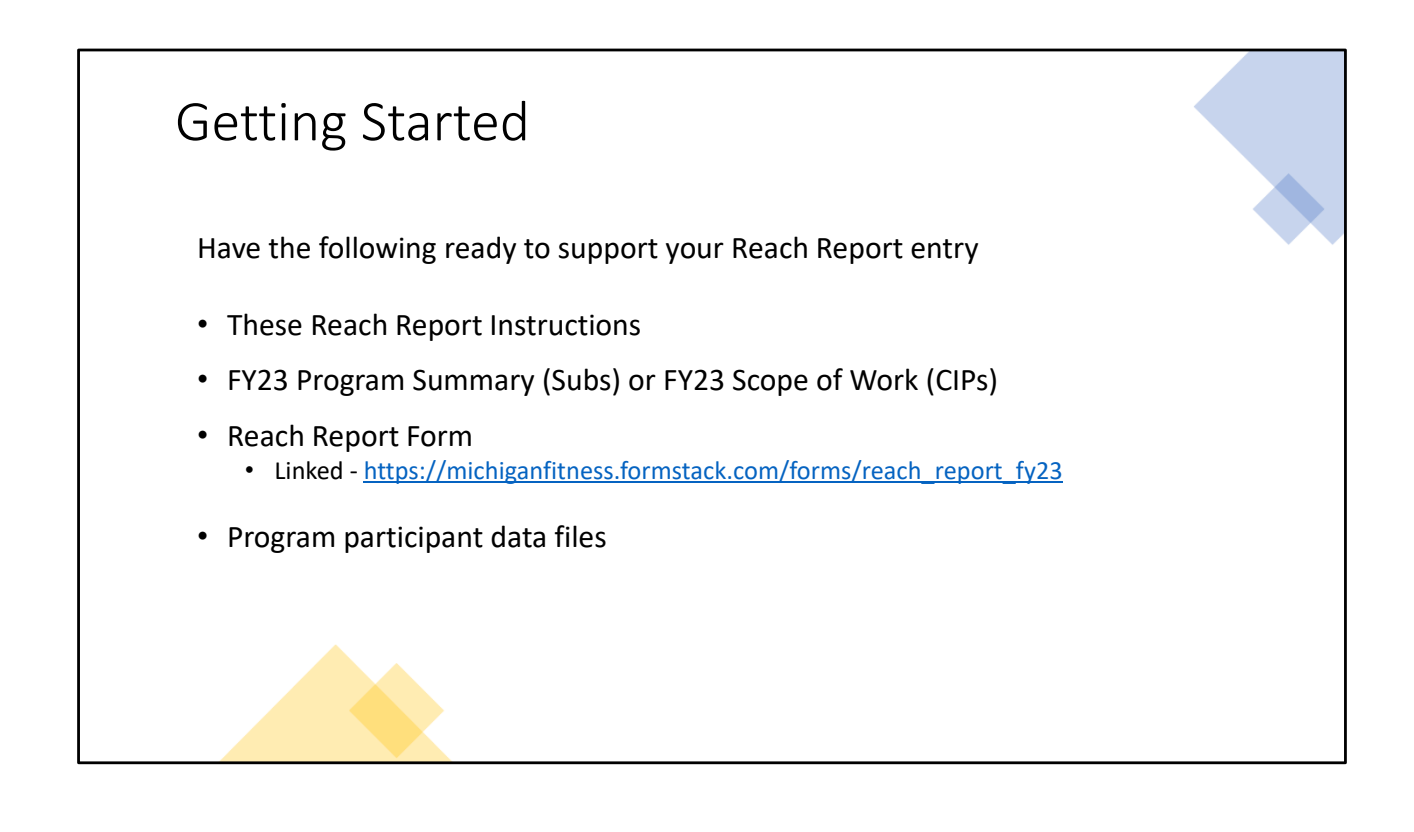

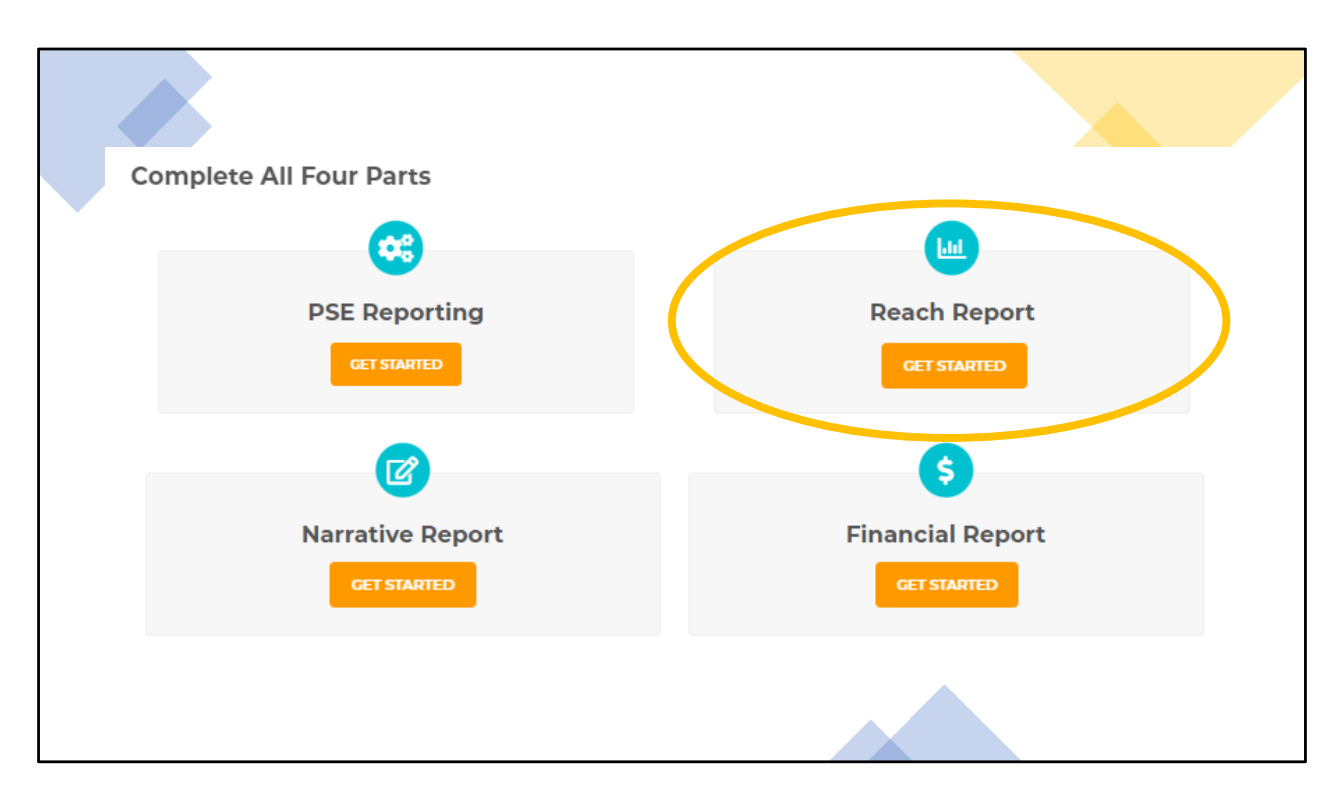

To access the Reach Report:

If your SNAP‐Ed program is a **subrecipient:**

- Go to https://snap‐ed.michiganfitness.org/reporting/subrecipient‐final‐report
- Click the "Get Started" button under "Reach Report" to be directed to the online form

## If your SNAP‐Ed program is a **Community Impact Project:**

- Go to https://snap‐ed.michiganfitness.org/reporting/community‐impact‐project‐final‐ report
- Click the "Get Started" button under "Reach Report" to be directed to the online form

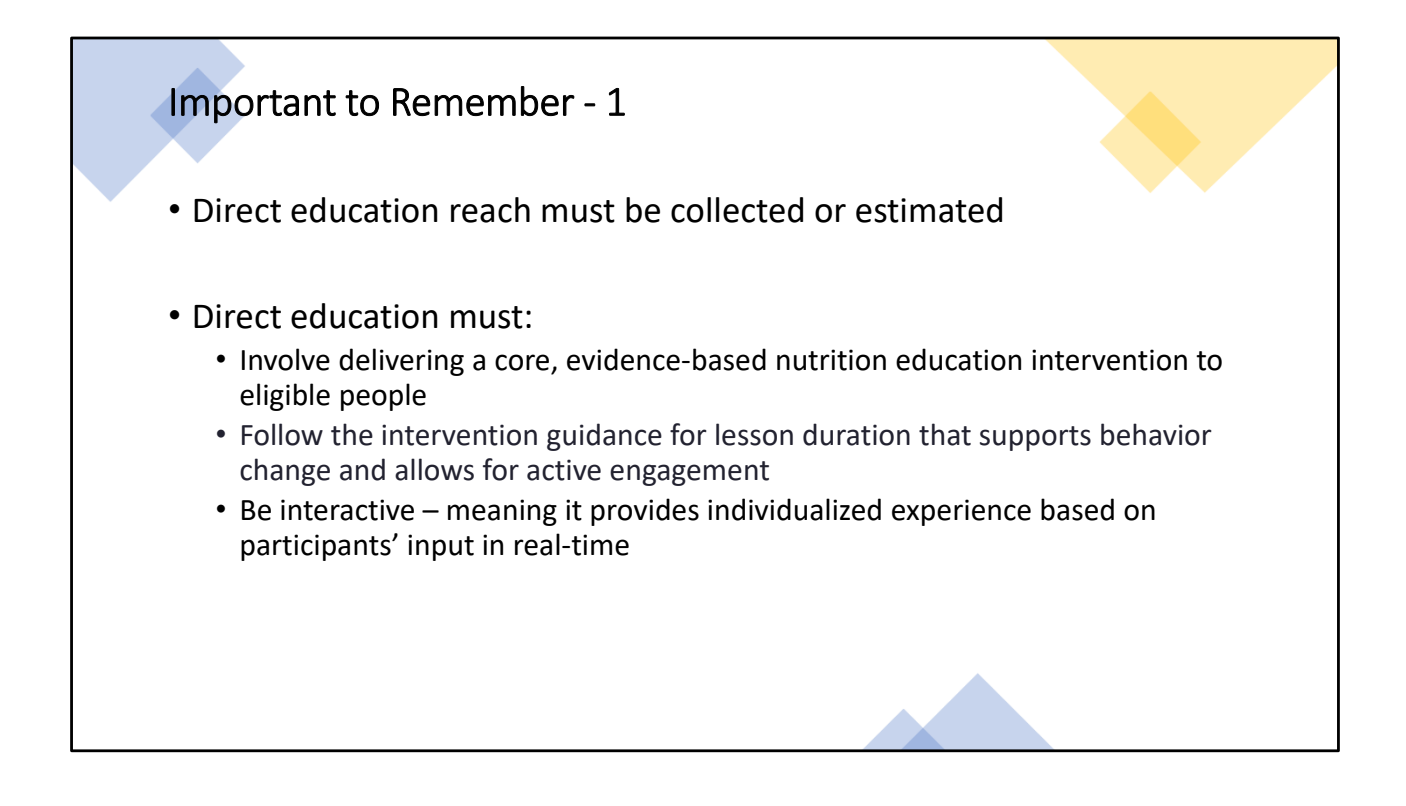

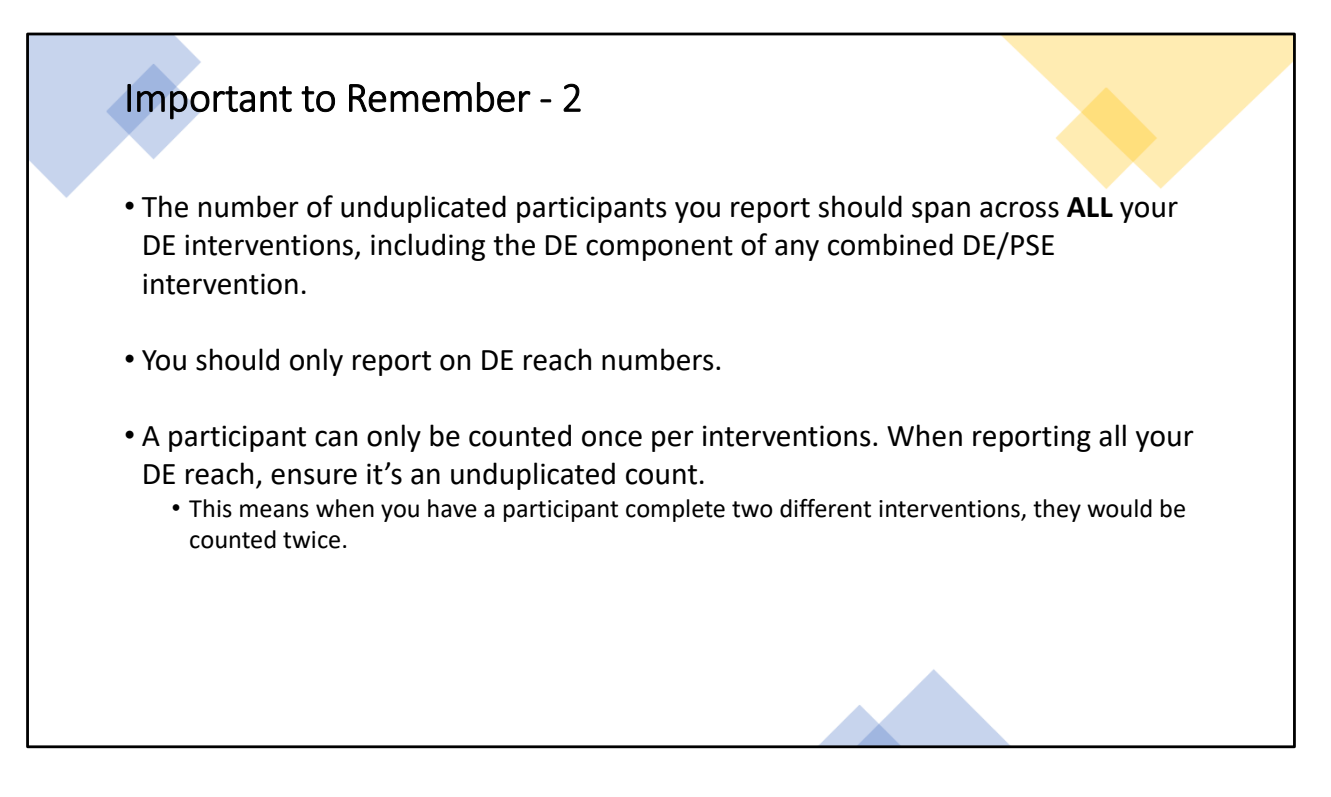

- For example, in the case of a combined DE/PSE intervention, you should only include the number of participants that received the direct education.
- A participant can only be counted once for each different intervention they participate in. An **unduplicated count** of people should be recorded **across all interventions**.
	- For example, if Billy participates in a direct education series, he counts as one participant. If Billy later participates in a *different* intervention, Billy will be counted a second time.

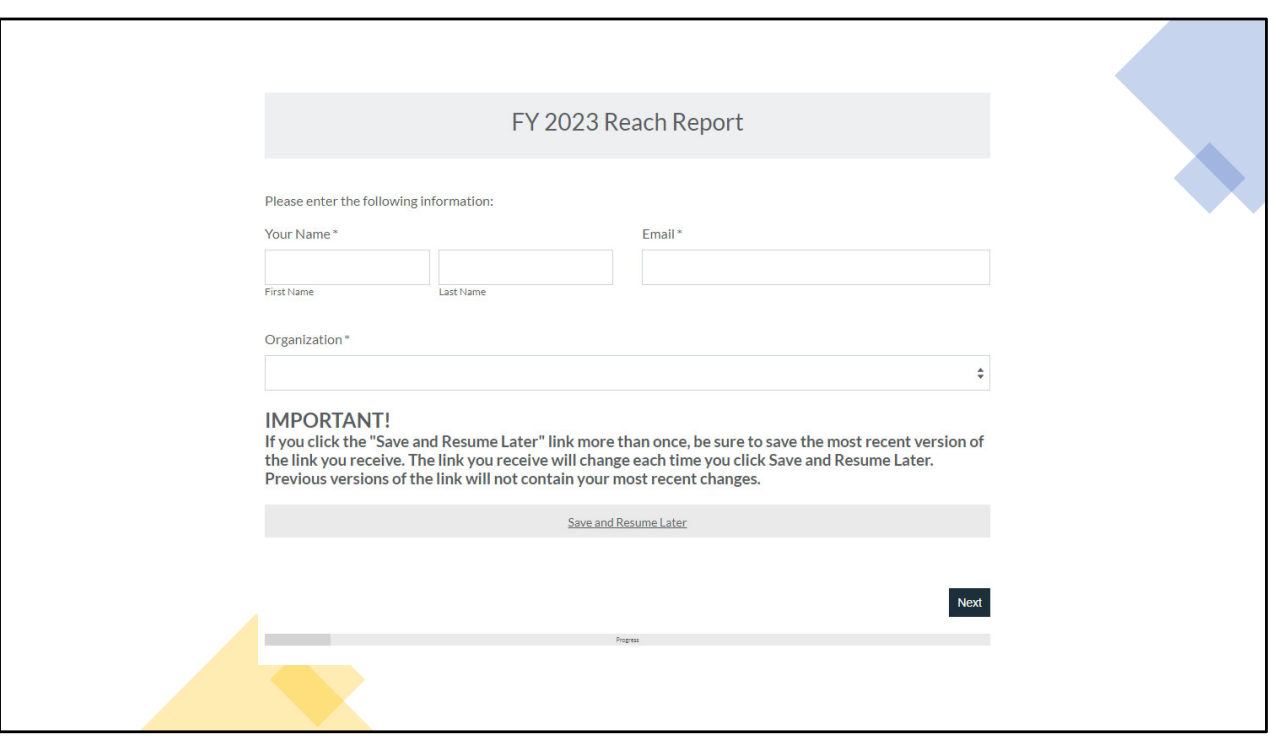

When you open the Reach Report, the first section will be your contact information.

Like other Forms you've completed if you need to close the Reach Report and come back to it later, you may do so at any time by clicking 'Save and Resume Later.' Clicking this brings up a prompt that allows you to cancel the action OR save and get a link sent to your email that will allow you to access the form with all your saved information.

Please note that each time you click 'Save and Resume Later,' a new link will be generated. Therefore, it's important to save and use the most recent link that is emailed to you. Previous links will not contain your latest changes.

Once you have entered your contact information and you are ready to continue, click 'Next' to move to the next section.

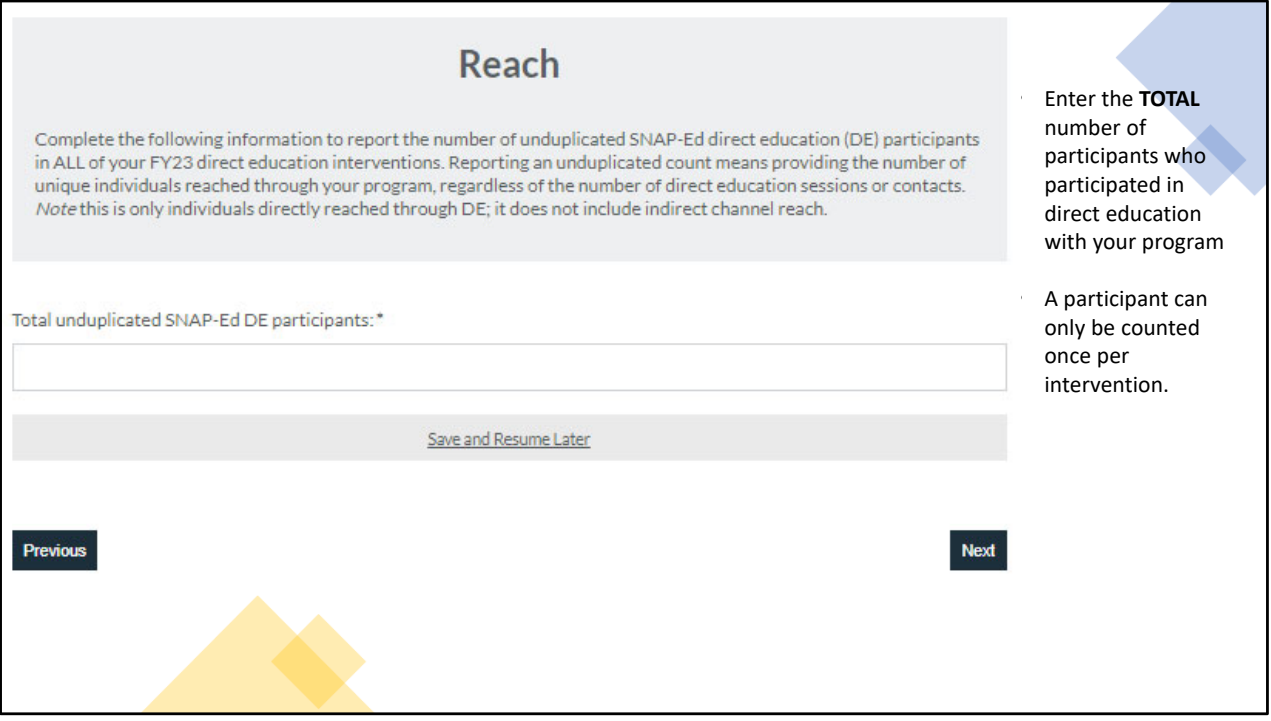

- A participant can be counted once for participating in any of your direct education interventions.
- This number should not include indirect channel reach. This is only DE reach.
- For example, if Billy participates in a direct education series, he counts as one participant. If Billy later participates in a *different* intervention, he will be counted a second time.

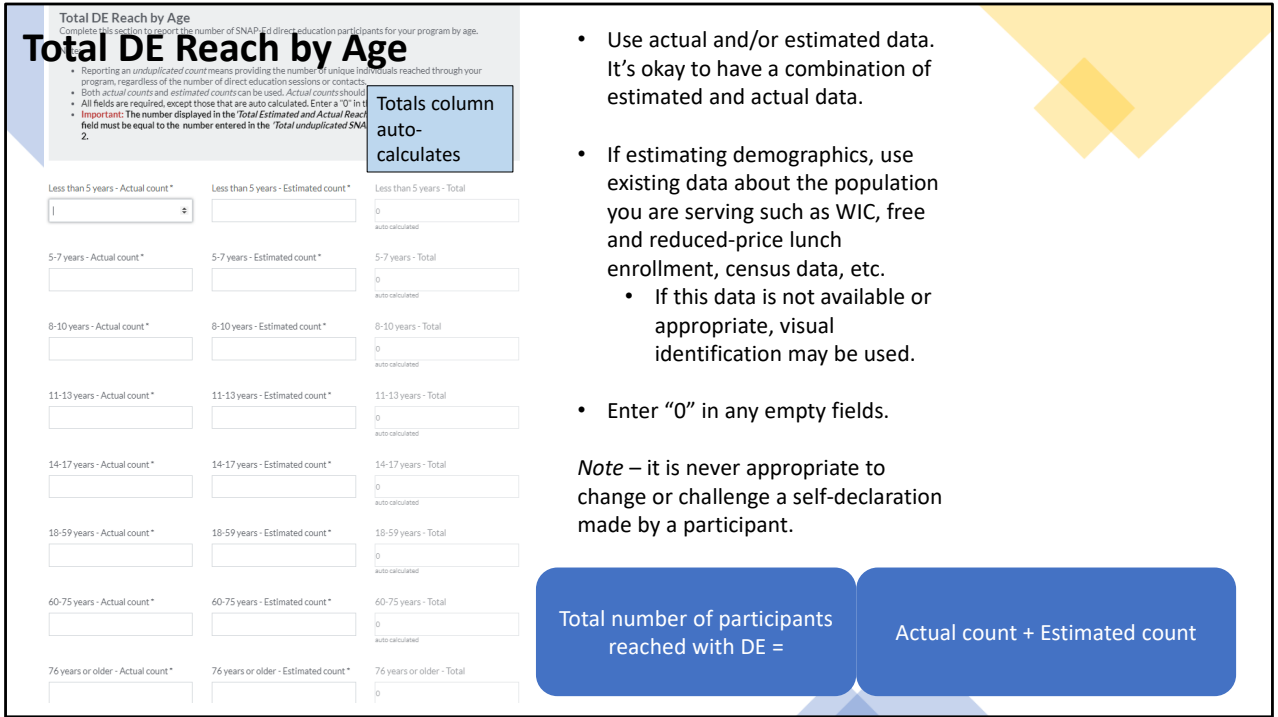

If you have the self‐reported ages of participants, then you'll enter in the actual count boxes for the ages.

If you don't have self‐reported participant age, you'll be entering estimates.

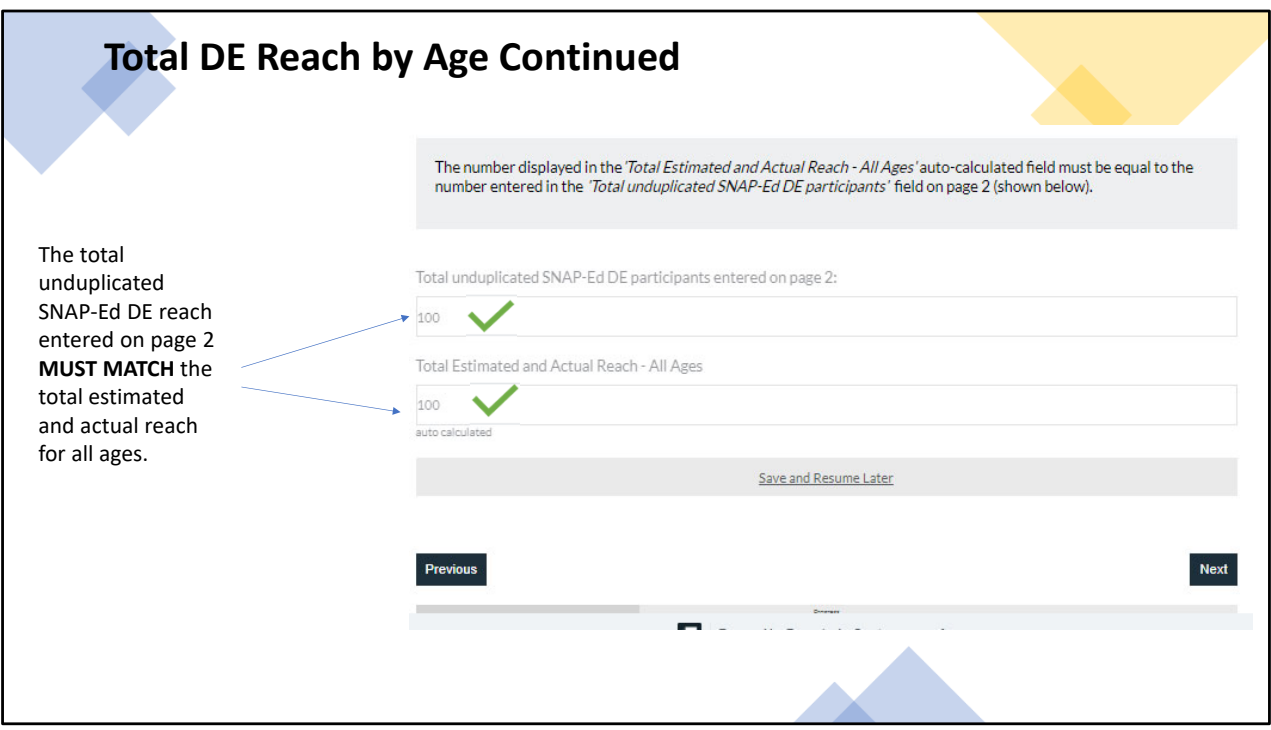

Here is an example of what the bottom of the DE reach by age page will look like if it's completed correctly. The unduplicated reach is being pre‐populated from page 2 and the second field is the total from this page.

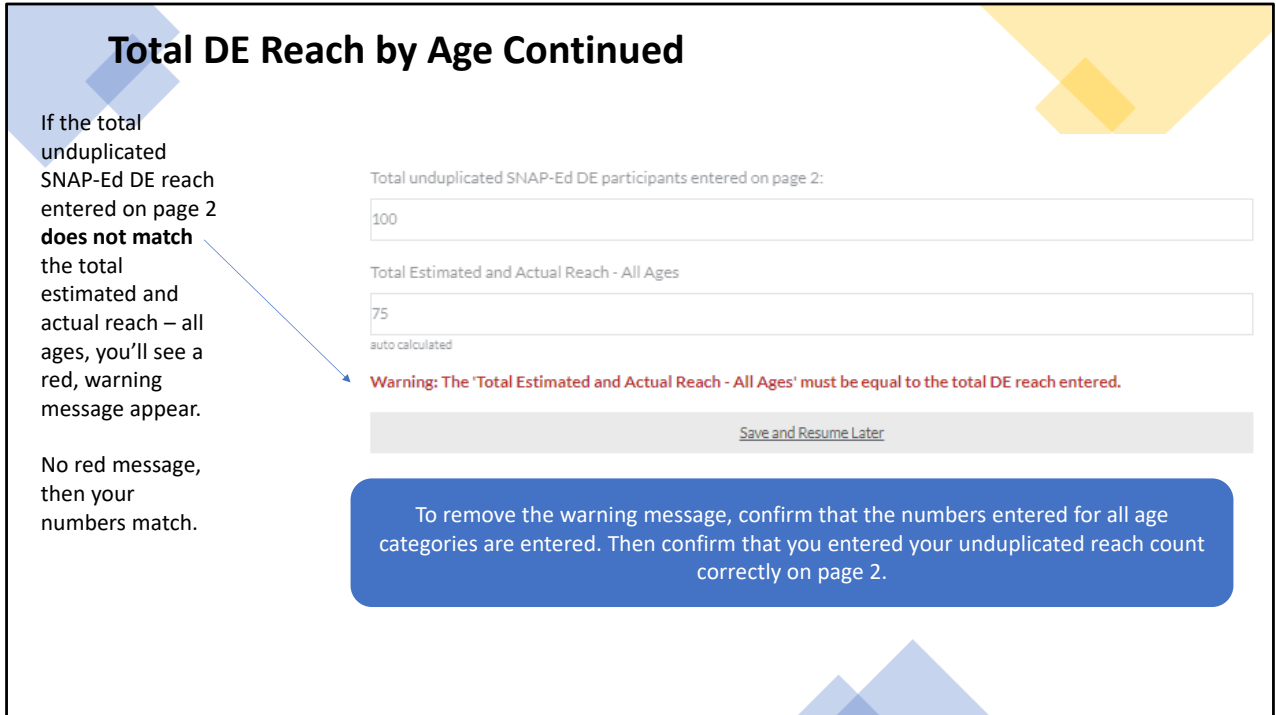

If the two fields do not match, you'll see this warning message. This means you need to confirm your numbers on this page because some numbers might be missing or mistyped.

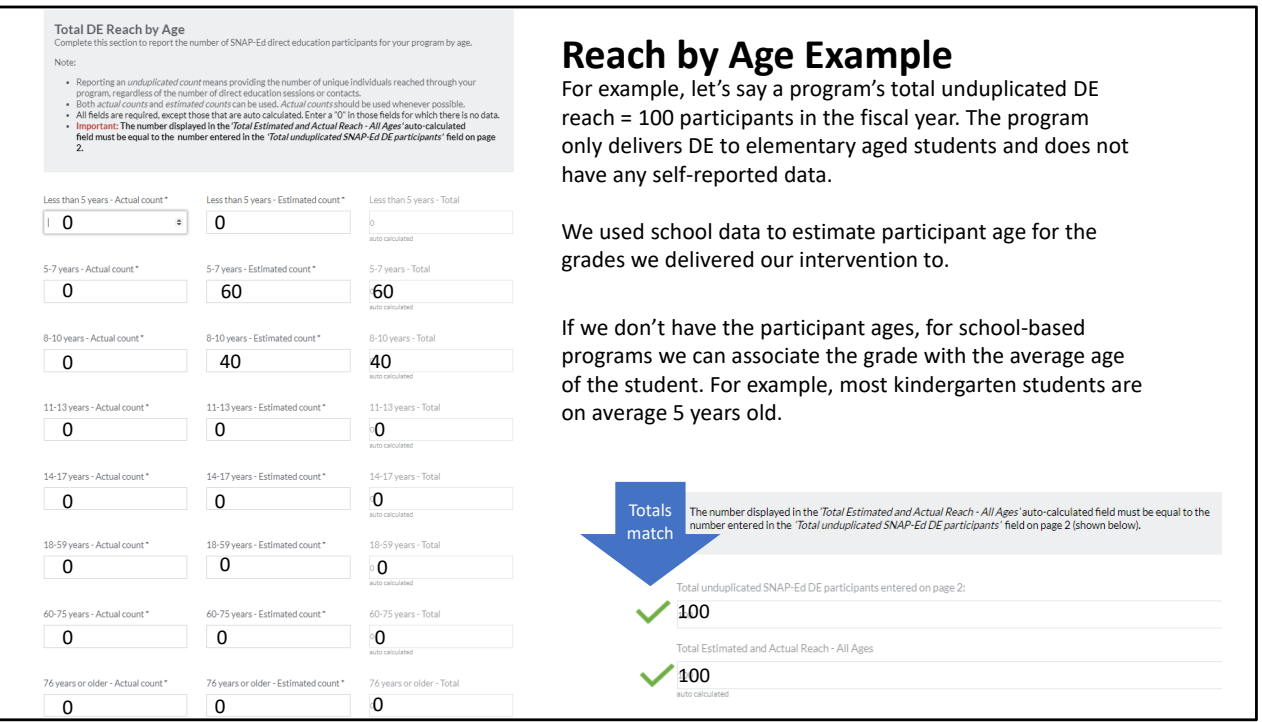

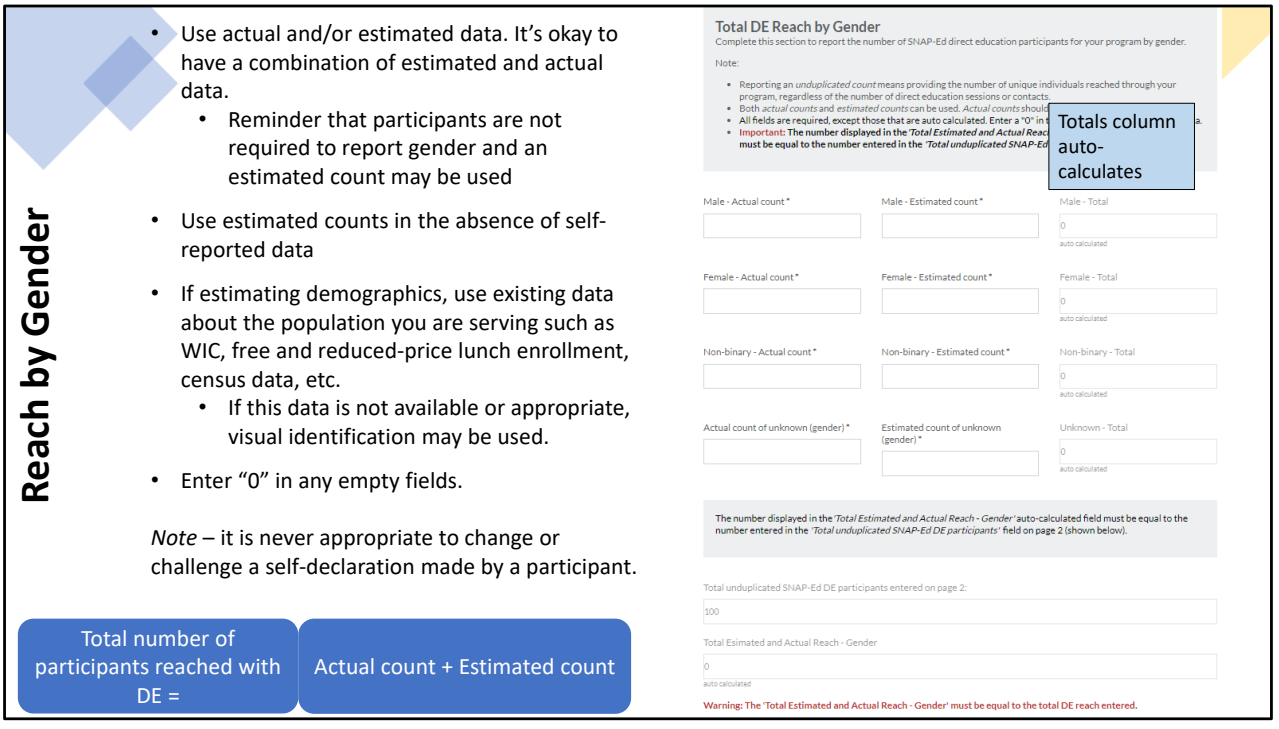

Note that the categories here are defined by FNS.

If you have self‐reported data, that gets reported in actual. Otherwise, your entries will be estimated. You should use existing demographic data to help complete the estimated count fields.

Your actual and estimated counts by gender must equal the total unduplicated participants reached from page 2. If they don't match, you'll see the warning message, like you can see on this screenshot.

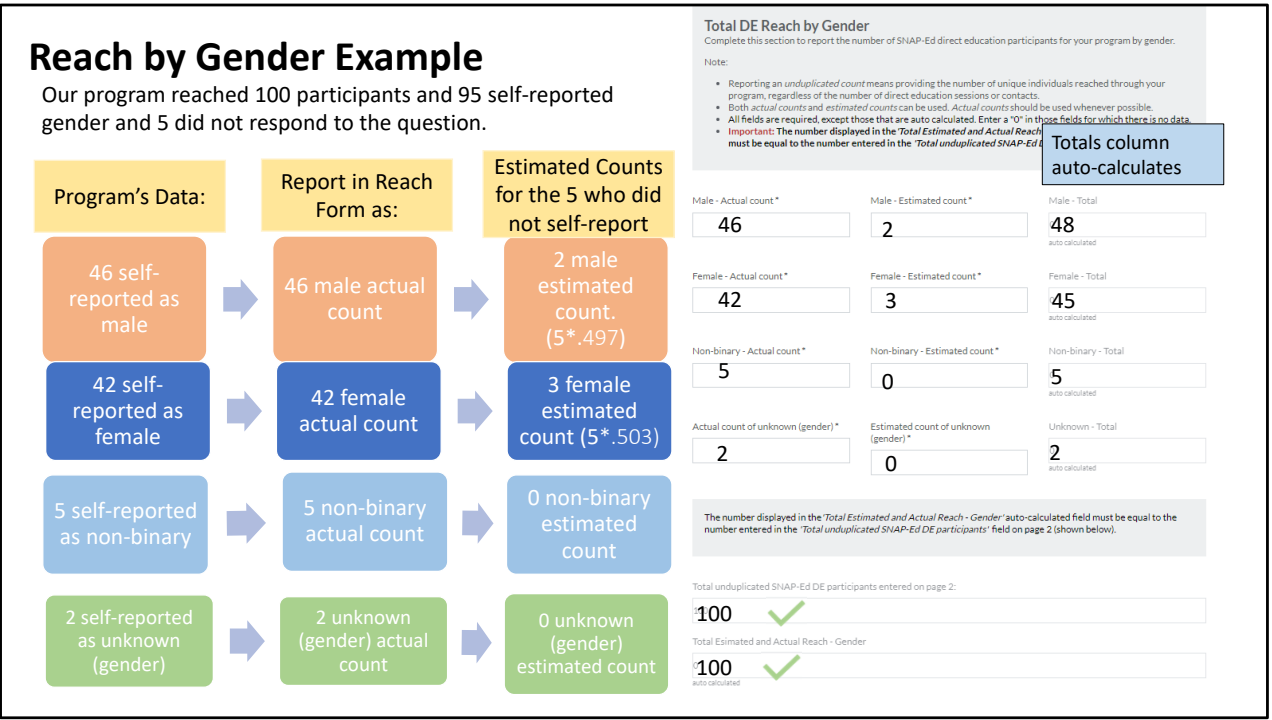

Here is an example where there was a mix of self‐reported gender and estimated data. We reached 100 adult participants through direct education classes, 95 self‐reported gender so 95 are reported in the actual count fields. The remaining 5 participants we used census data for the State of Michigan to get the gender ratio, 50.3 : 49.7 female to male.

Male estimate count (5 participants who didn't self‐report x .497)=2.48 ‐ **2** Female estimate count (5 participants who didn't self‐report x .503)=2.5 ‐ **3**

• Note that the categories here are defined by FNS.

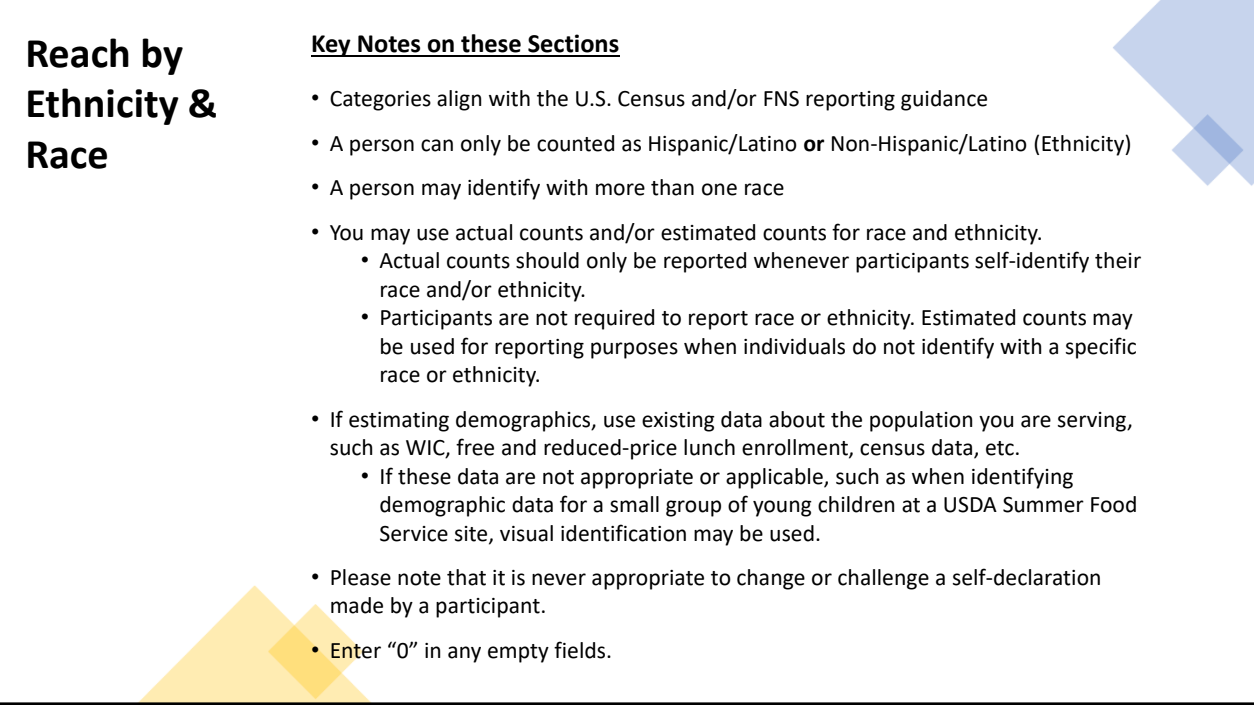

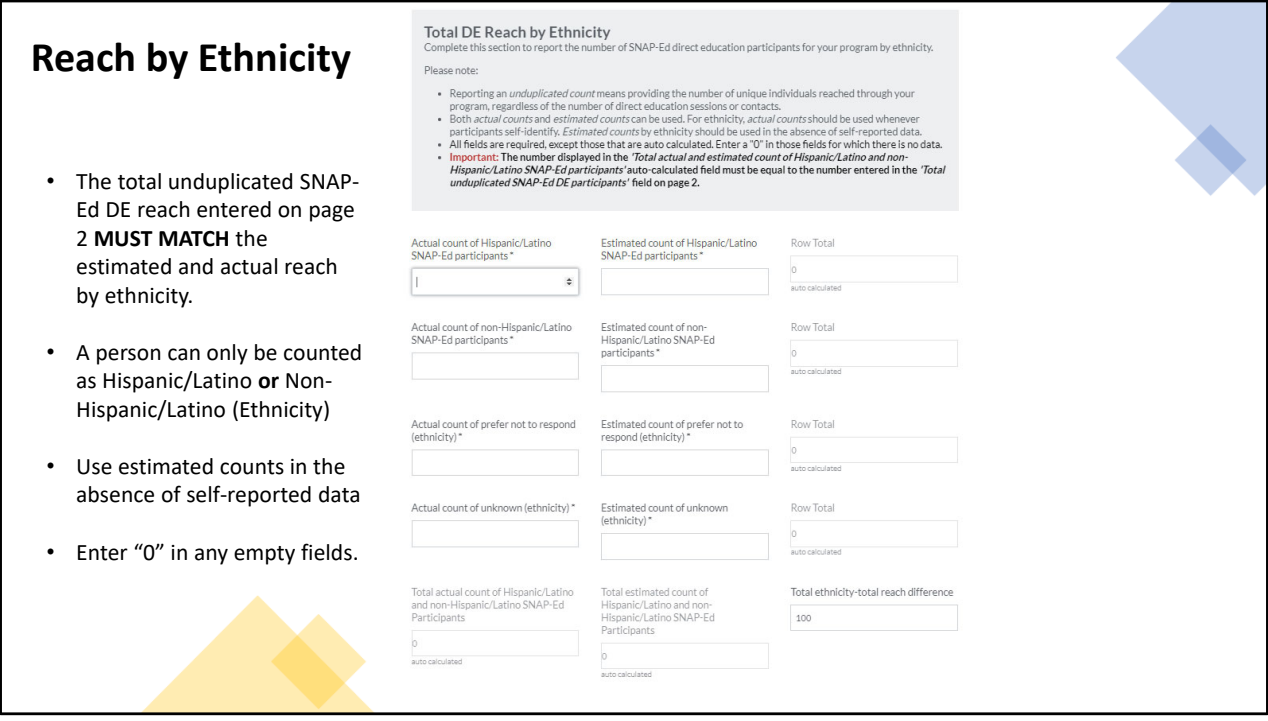

If you have self‐reported data that gets reported in actual, otherwise your entries will be estimated. You should use existing demographic data to help complete the estimated count fields.

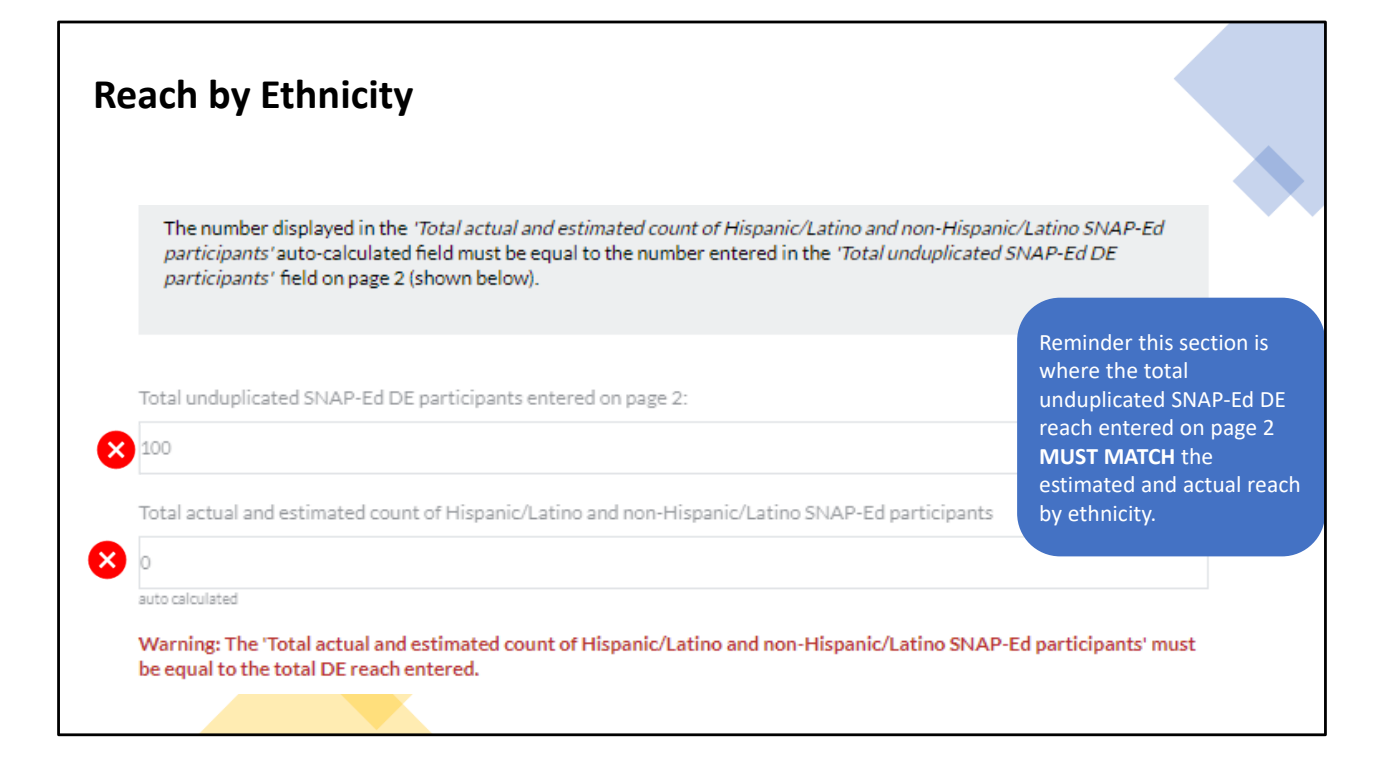

In this screenshot the totals do not match so the warning message is displayed. When your totals match you will not see the warning message.

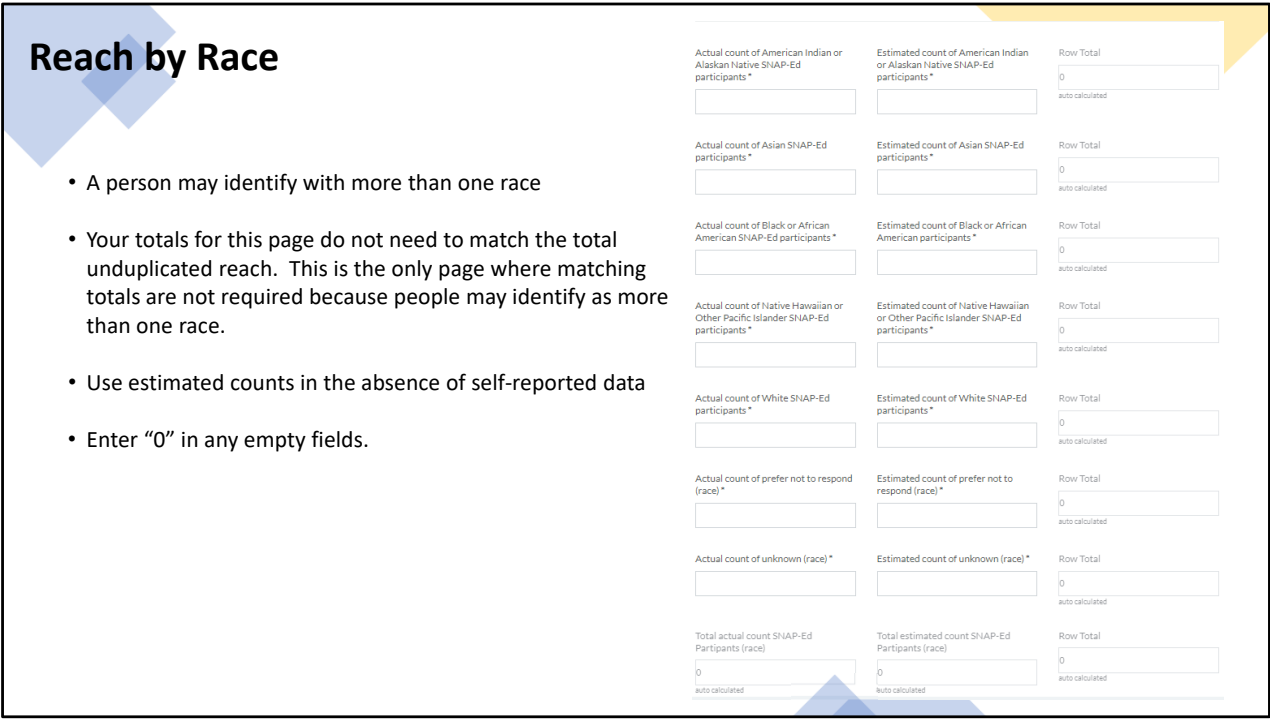

Totals on the reach by race page **DO NOT** have to match your total unduplicated DE reach. This is because a person may identify as more than one race. You won't see the totals box at the bottom.

Use estimated counts in the absence of self‐reported data. You should be using available demographic data to apply to your unduplicated DE participant number.

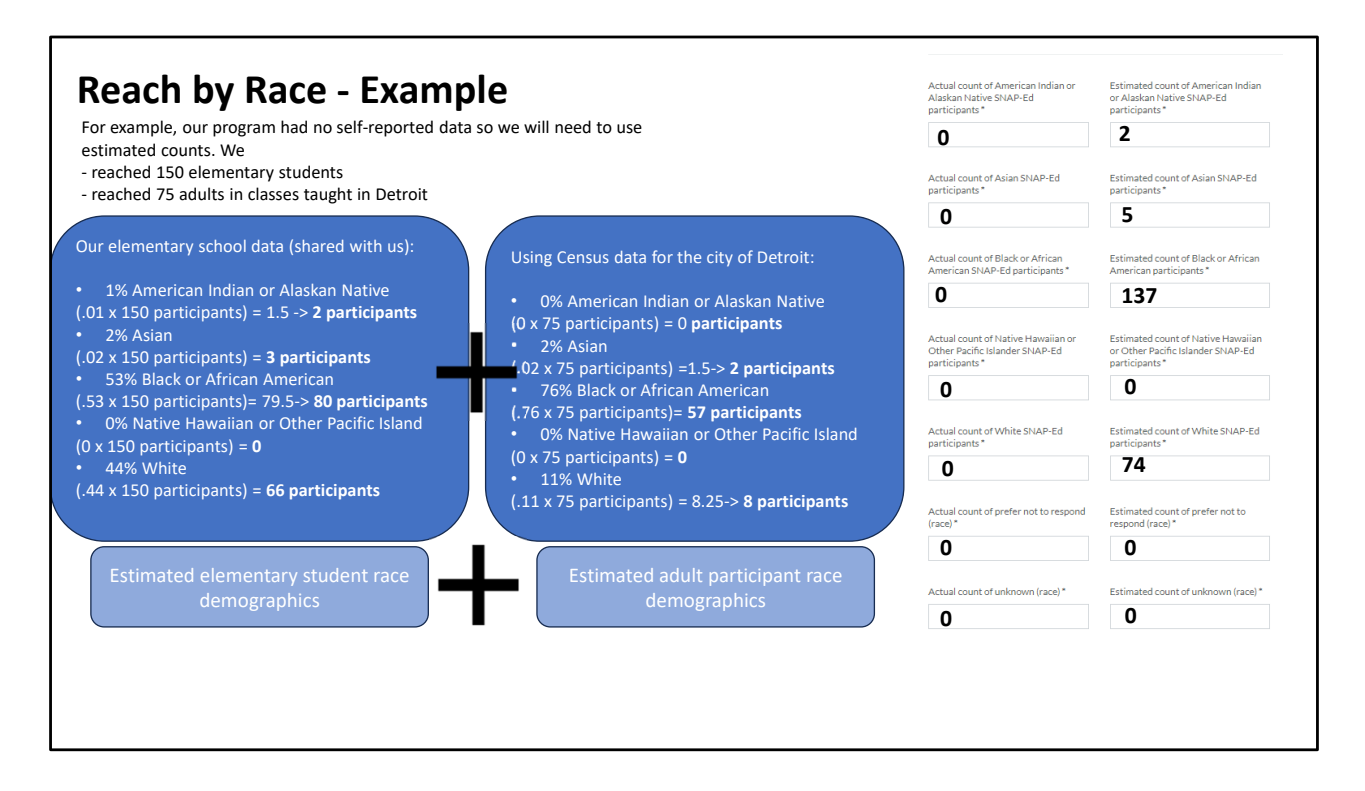

In this example they didn't have self‐reported data, so the race actual fields will be all zeros.

They used school demographic data and calculated estimated counts for the 150 participants at the school.

Then used separate data, city census data, to calculate demographics for the 75 adult participants.

The final step is to combine the estimate counts by ethnicity to get the estimated totals for all DE participants.

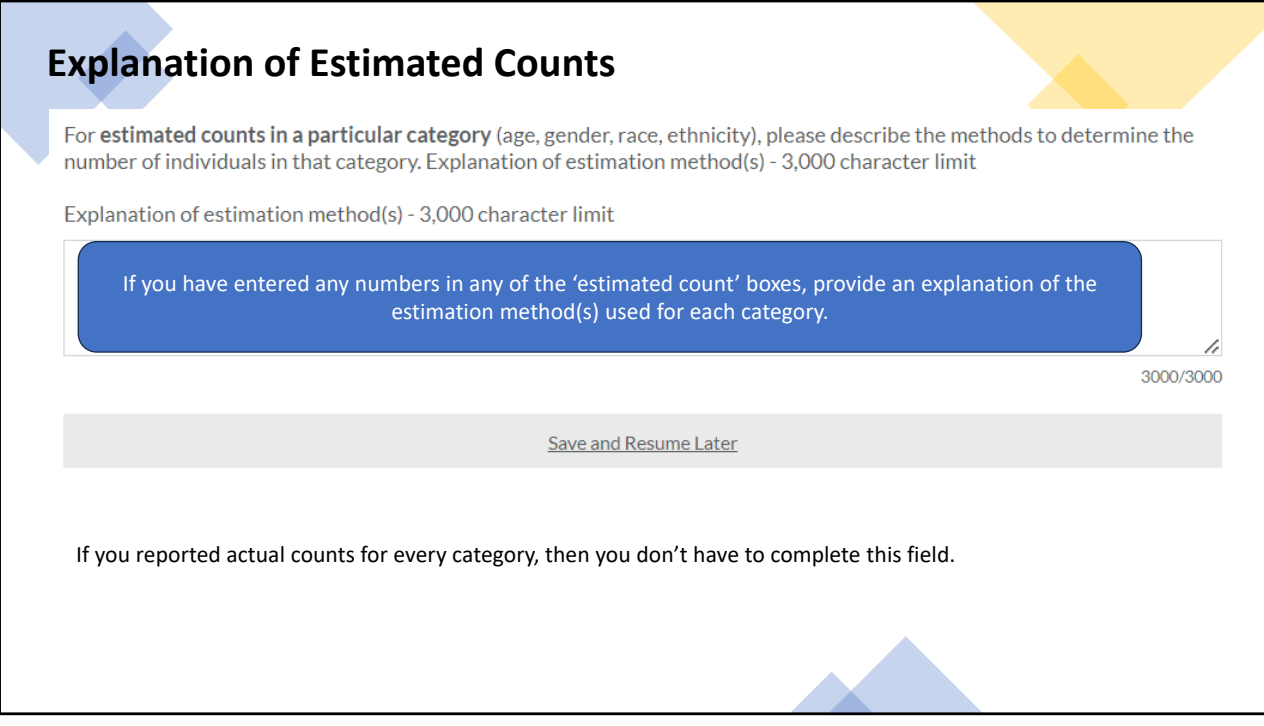

For example, if you had estimated counts for age, gender, race and ethnicity you'd include estimation methods for all four categories.

‐ For age, we used the average age of students in a grade to estimate how many participants were in each age category. We taught 95 kindergarten students, so 95 were estimated to be 5 years old.

‐ For gender, Census data shows a 60:40 ratio of females to males. Among the 20 participants without actual self‐reported data, an estimated 12 are female (20\*0.60) and 8 are male (20\*0.4).

‐ For ethnicity, we used census data for the city. 20% are Hispanic/Latino and then 80% were non-Hispanic Latino. For our 100 participants who did not self-report race, 20 (.20\*100) were estimated to be Hispanic/Latino and 80 were estimated to be non‐Hispanic Latino (.80\*100).

‐ For race, we used census data for adults who did not self‐report race and school demographic data for student participants who did not self report race.

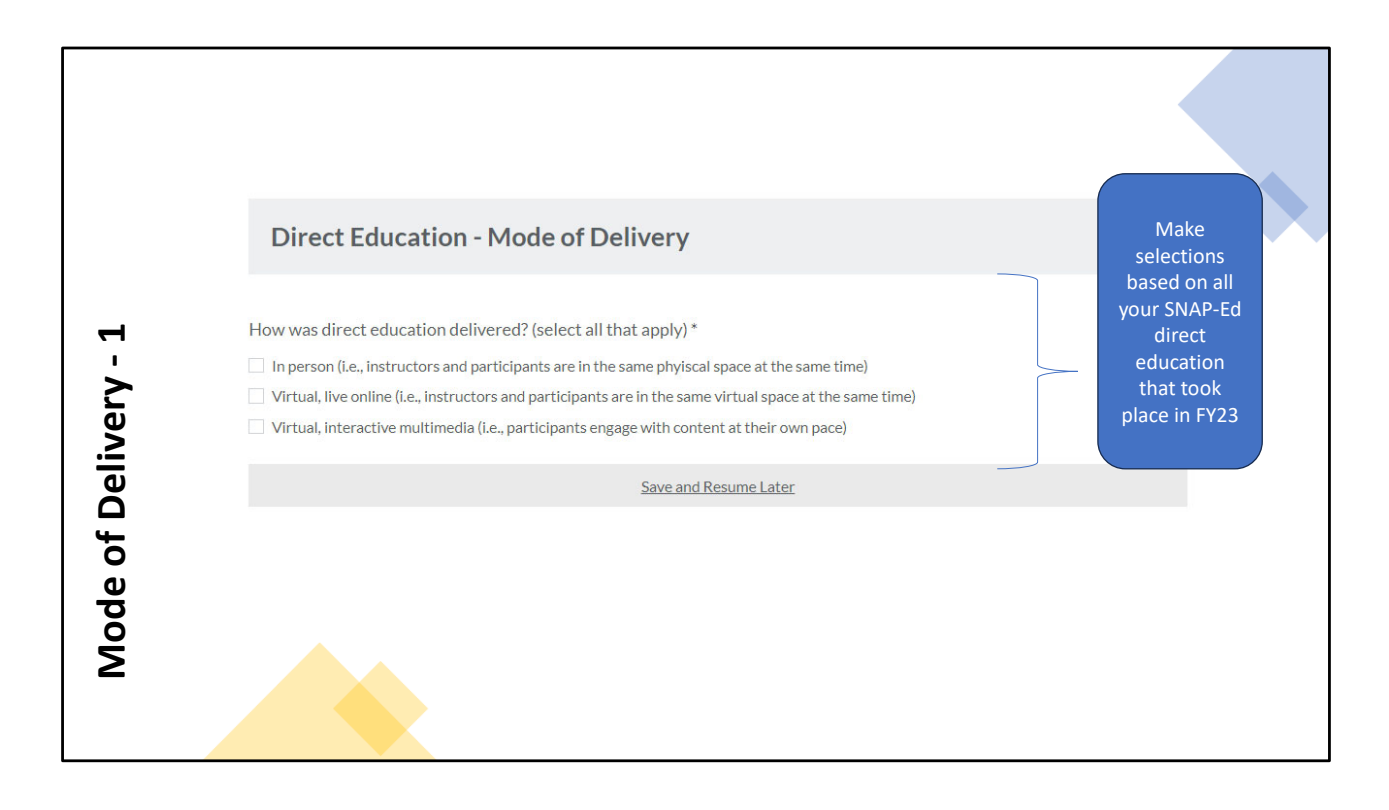

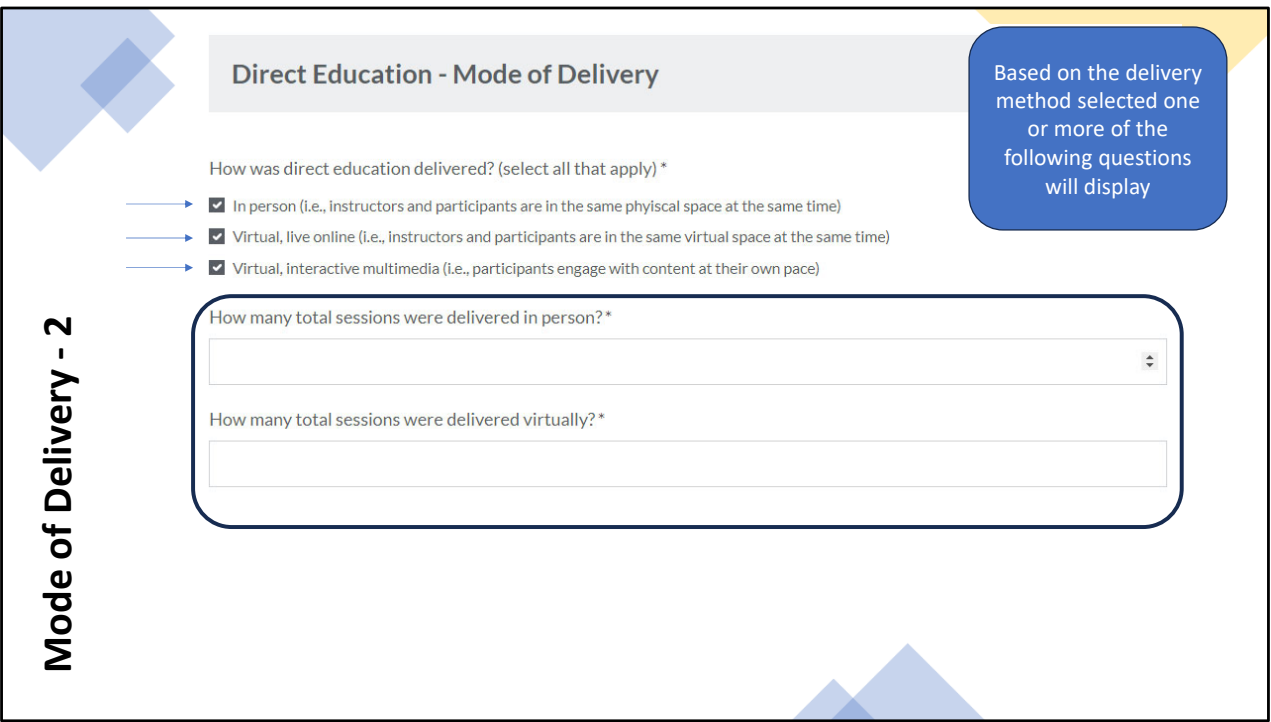

If you delivered interventions in all three ways (In person, virtual live, virtual with interactive multimedia) then you would be prompted to complete all both questions.

## **Session vs. Series**

Session: Single, face-to-face interaction where DE is provided.

**Series**: Group of multiple sessions during which a complete DE intervention is delivered.

In other words, think of a 'session' as a single class and a 'series' as a set of classes that (as a whole) makes up an intervention.

Report the **actual** number of sessions delivered even if this number is different than the *planned* number of sessions. For example, if you originally offered a 6‐session class but had to cancel after the second session (e.g., due to low attendance), you should report this as a 2‐session series.

Report on **ALL** your DE interventions across your program.

Additional Notes:

- If a series of sessions *crosses fiscal years*, report the series as though it is two separate interventions, with one occurring in each fiscal year. All individuals who have participated in the program, up to the end of the first fiscal year, will be reported in year 1 with the number of sessions which were completed in that year. All individuals who participated in the intervention in the following year will be reported in year 2 with the number of sessions which were completed in year 2.
- Remember to report on **ALL** your direct education interventions across your program, including the direct education component of any combined DE/PSE intervention.

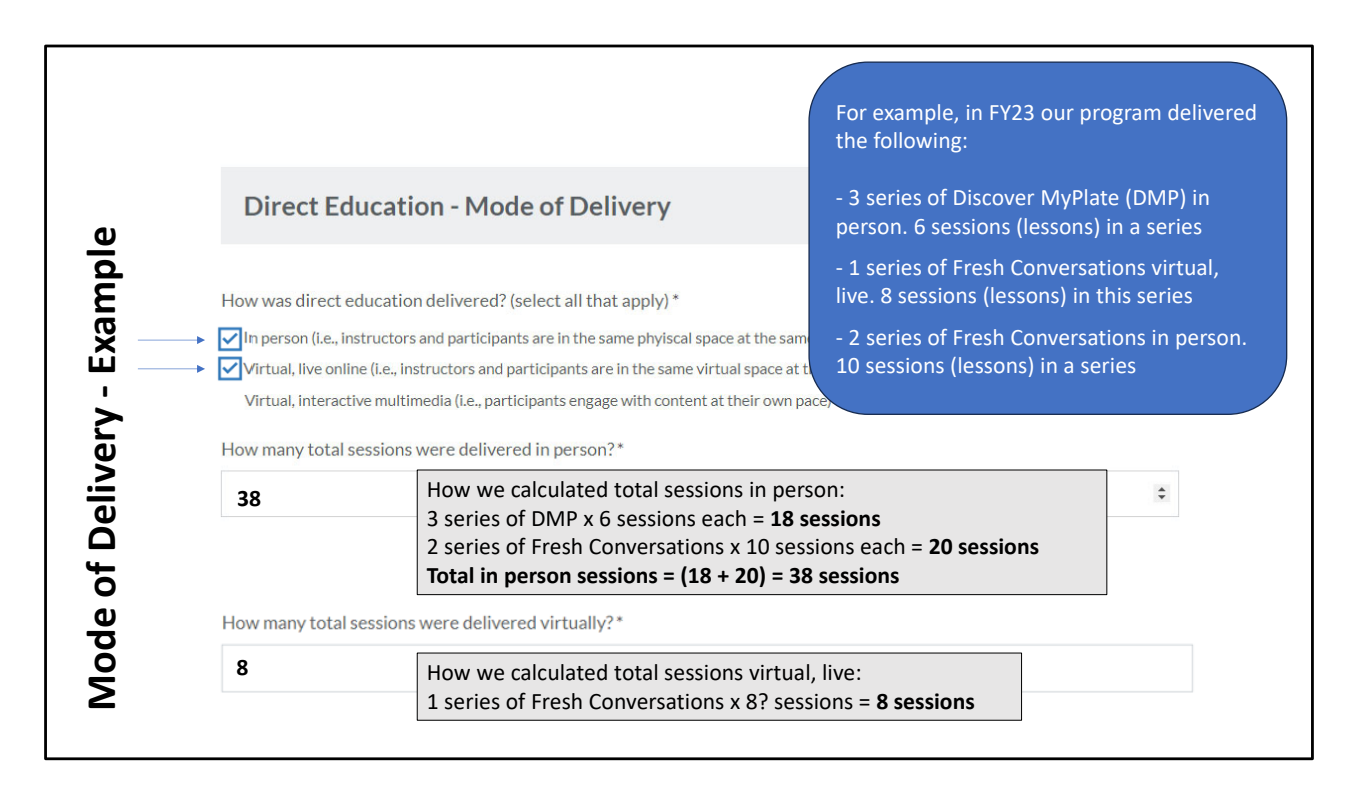

An example. Our program taught in person and virtually, live.

Based on our example program we had to calculate the total number of sessions for all our DE delivered in person. Then we calculated the total number of sessions for all DE delivered virtually, live.

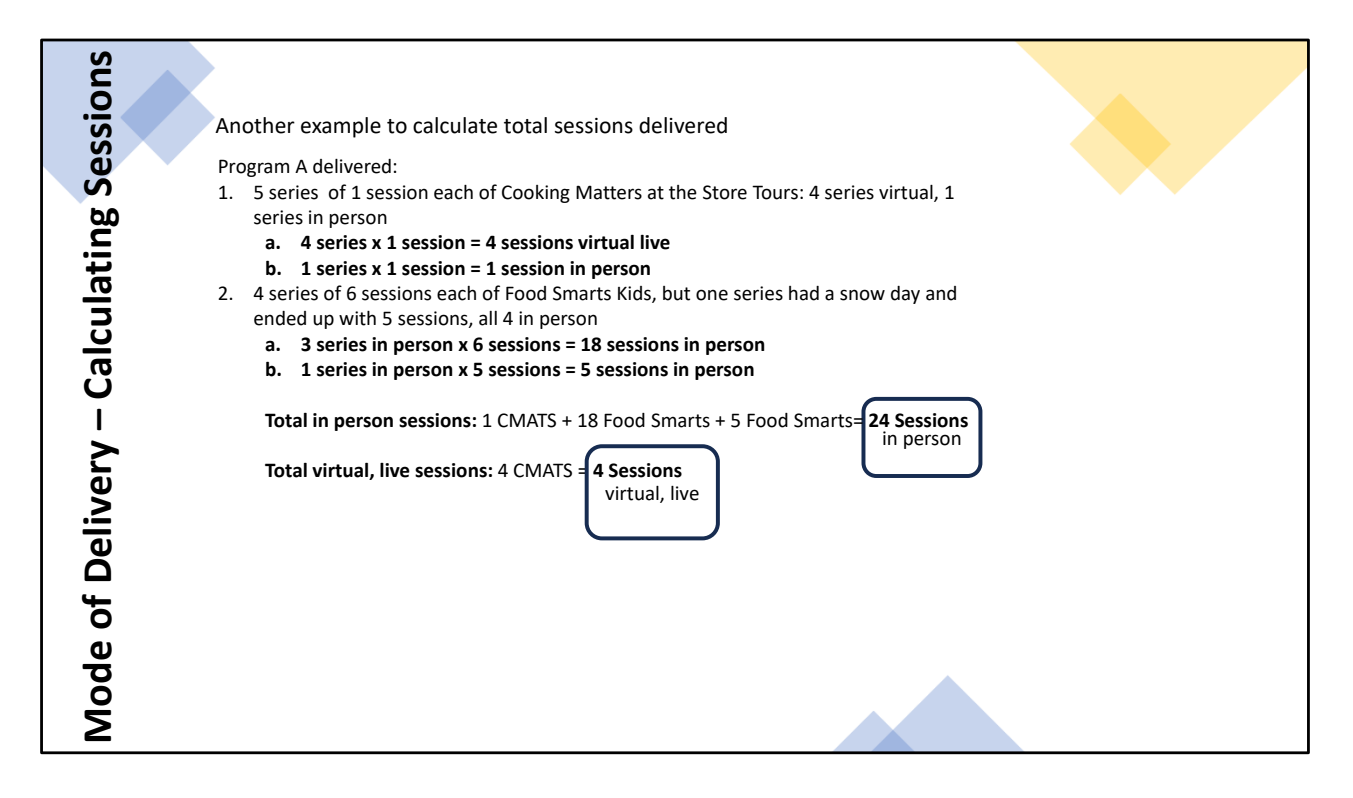

A second sessions calculation example. First, break out your direct education by the number of series that were held across all your direct education intervention(s).

Next, not how many sessions happened for each series. Usually, the number of sessions is the same for the intervention, but sometimes there are cancellations causing 1 or more series to have a different number of sessions. See #2 on the slide where there was a cancelled class so one series have one less session.

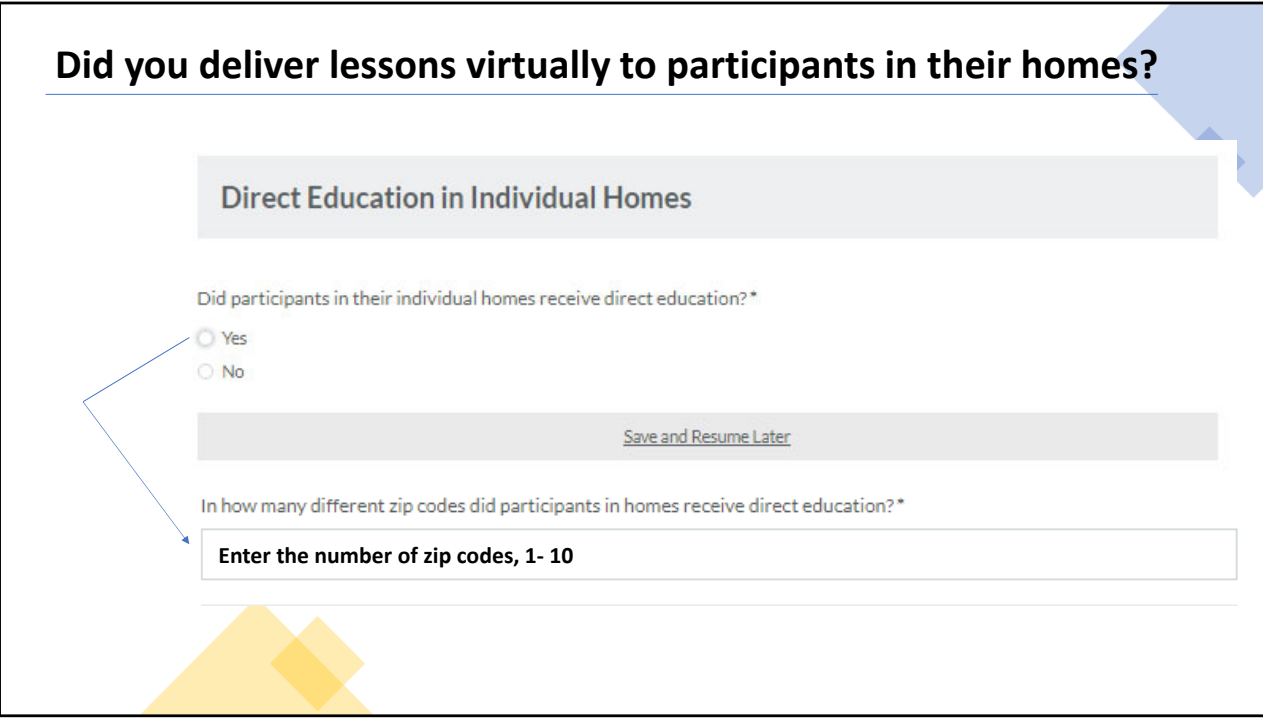

If you delivered DE virtually in FY23 to people who were attending from their homes, you'd respond 'Yes' and then be prompted to fill out how many zip codes they attended from.

You can enter up to 10 zip codes.

If you did not deliver any DE to people in their homes, click 'No' and you'll be moved onto the next content section.

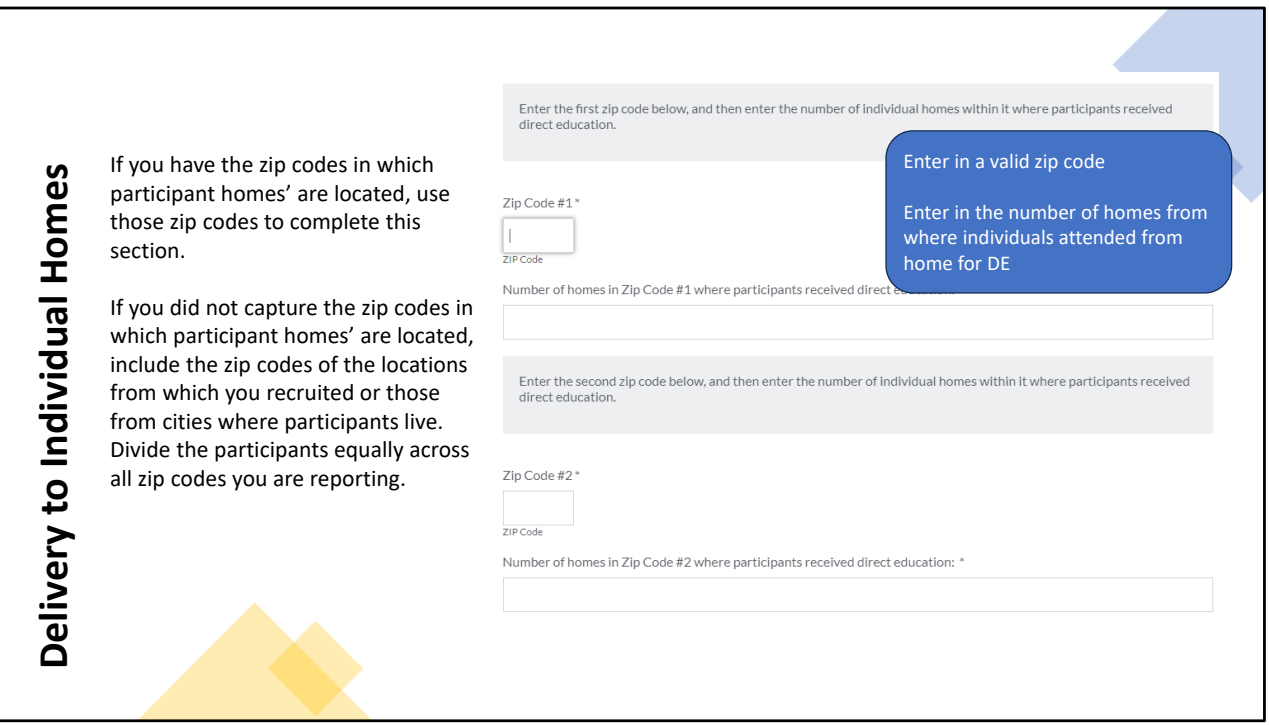

Next you'll be asked to proved the actual zip codes and how many homes were in that zip code that had participants receive DE.

For example, if you said you have 2 zip codes where participants in homes received DE, you would see zip code #1 and zip code #2 fields. In these fields, complete the actual zip code and the number of homes where participants who received DE in that zip code.

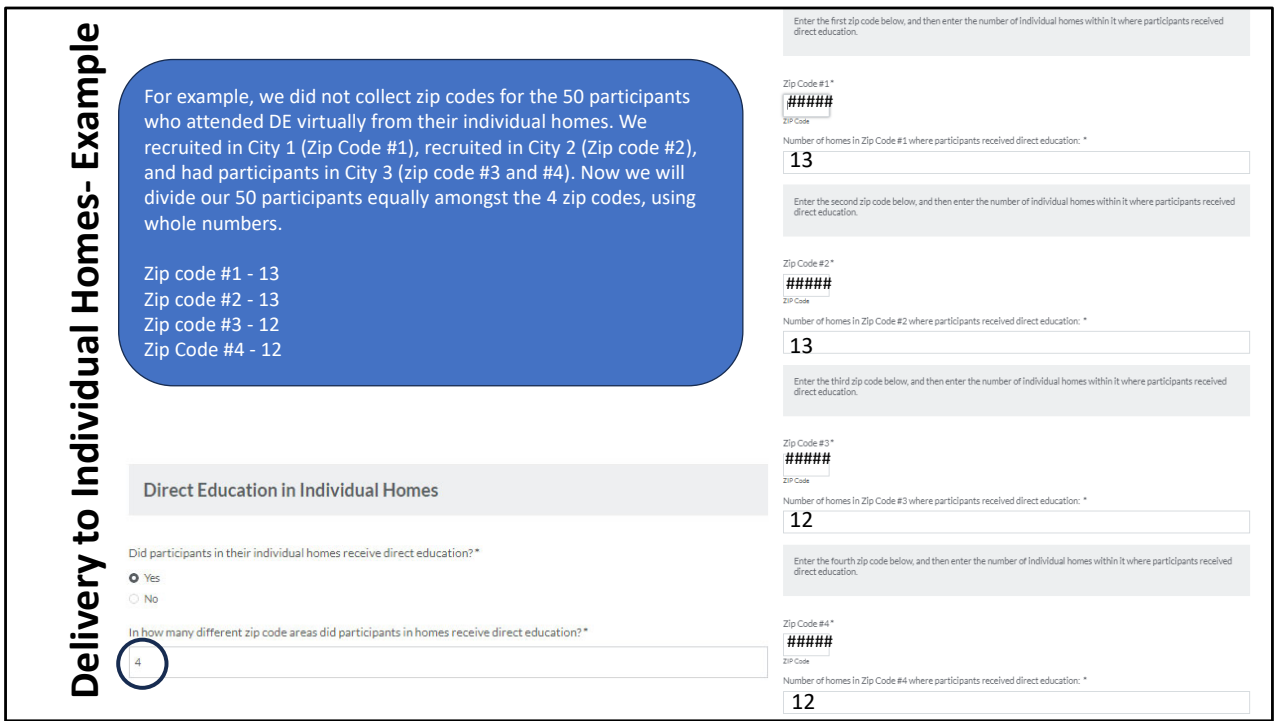

Note that in this example, we are assuming one participant attended from each home.

## **Indirect Channel from DE Reach**

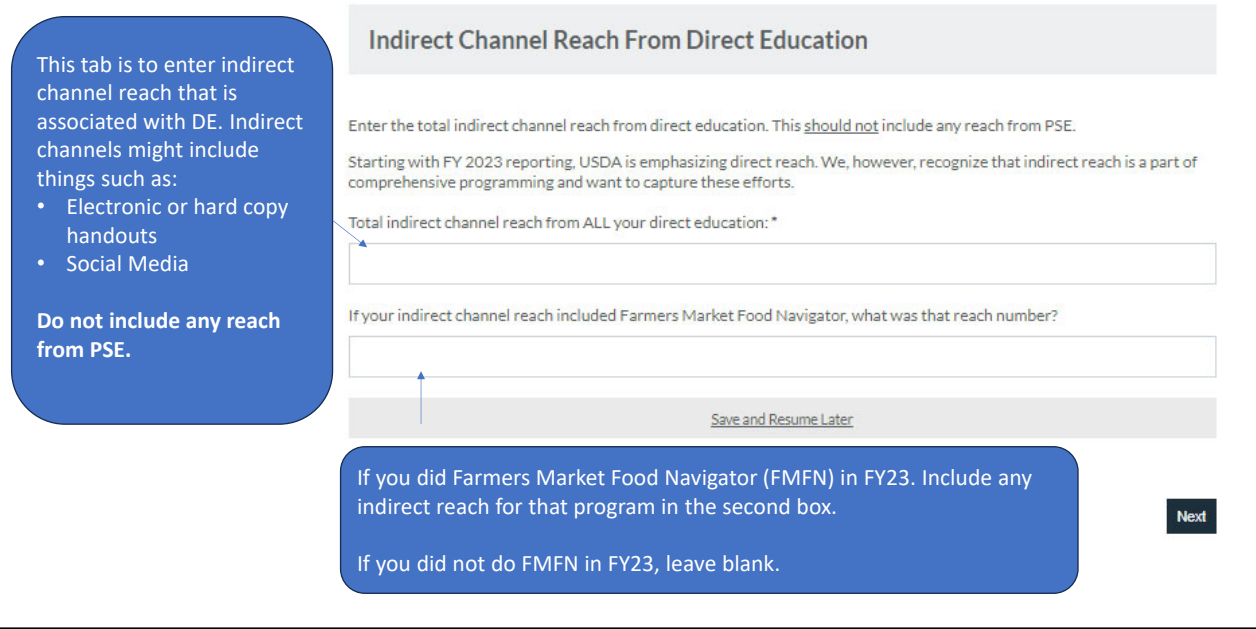

Full list of indirect channels for DE reach:

- Articles
- Billboards, bus/van wraps or other signage
- Calendars
- Electronic materials (e.g., mail and electronic newsletters or text messaging)
- Hard copy materials (e.g., fact sheets, flyers, pamphlets, activity posters, postcards, recipe cards, or newsletters for mailings)
- Nutrition education reinforcement items
- Point‐of‐Sale or distribution signage
- Radio
- Social Media (e.g., Facebook, Twitter, Pinterest, and blogs)
- TV
- Videos (includes CD, DVD, and online video sites like YouTube)
- Websites
- Other (this may include food tastings/demos used as an indirect channel such as at community or parent engagement events)

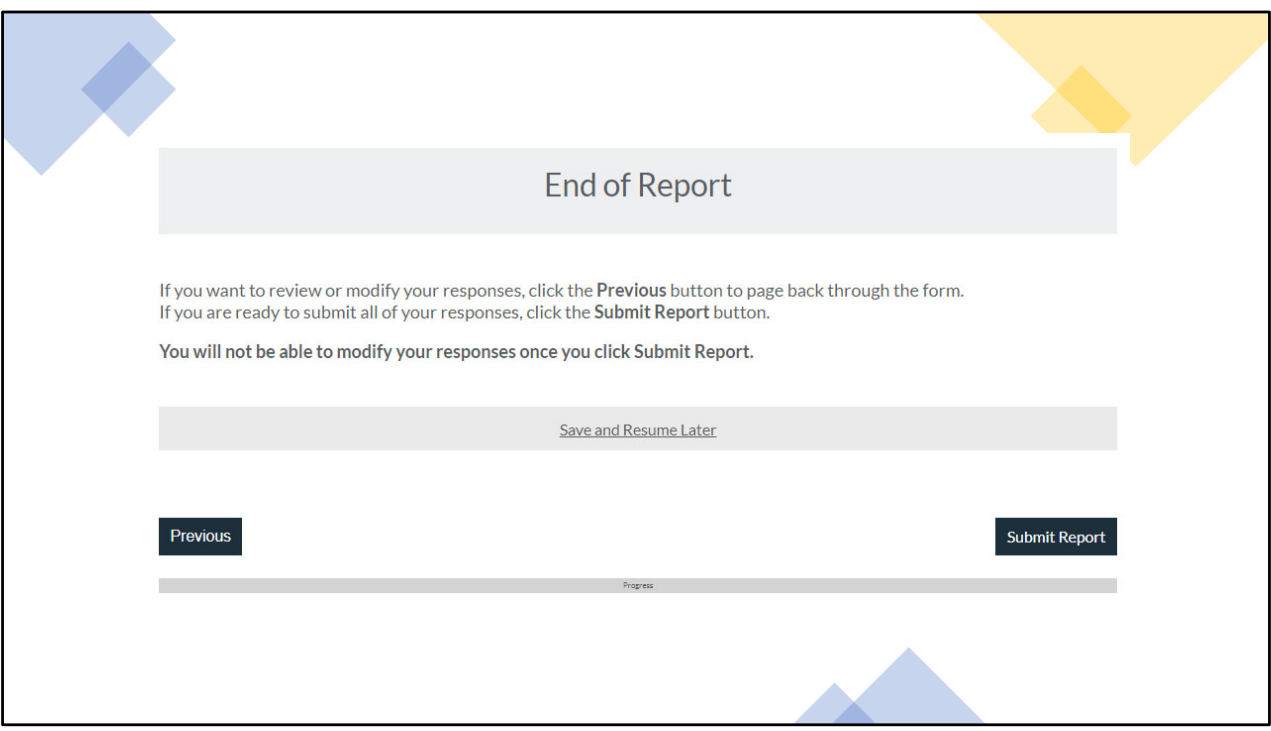

You have reached the end of the Reach Report. You have three options at this screen:

- 1. Submit report. When you are ready to submit your completed Reach Report, click the 'Submit Form' button at the bottom of the screen. This will automatically submit your form to MFF for review. Changes cannot be made after your form has been submitted.
- 2. You can use the 'Previous' and 'Next' buttons at the bottom of each page to go back through the form and ensure your information is complete and correct.
- 3. You can click 'Save and Resume Later'